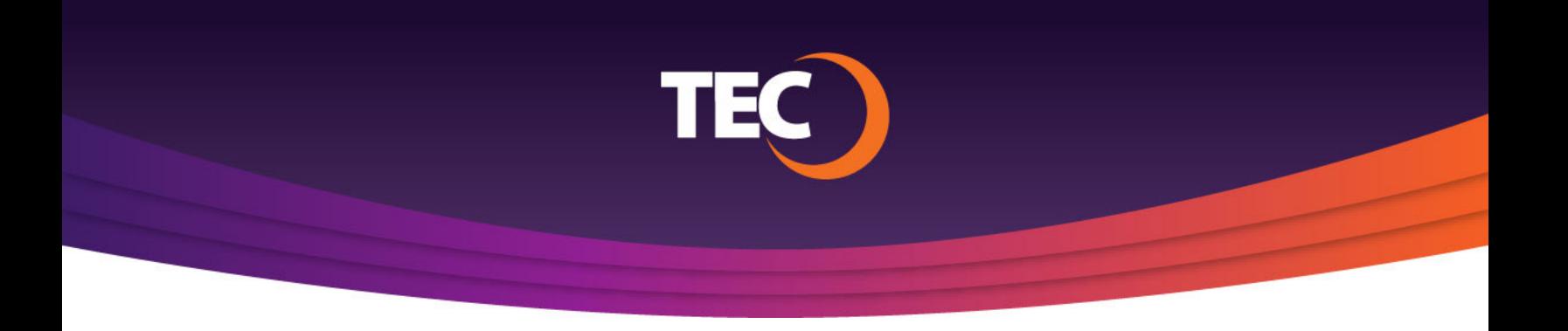

## Advanced Customer Portal How To: **How To View Your Statements**

Once you have logged in, you can view your current bill by clicking the "View Current Bill" button on the right side of the Balance Summary section of the dashboard. **1.**

- Your current bill will then open in a new browser window and can be viewed or downloaded. **2.**
- To view past statements, click the "View Statements" button to the bottom right of the Balance Summary section of the dashboard. **3.**

The "View Statements" modal window will appear listing your past statements. **4.**

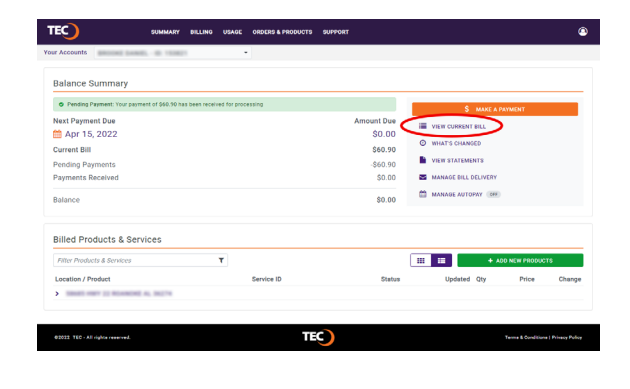

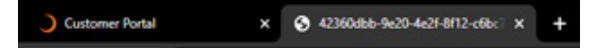

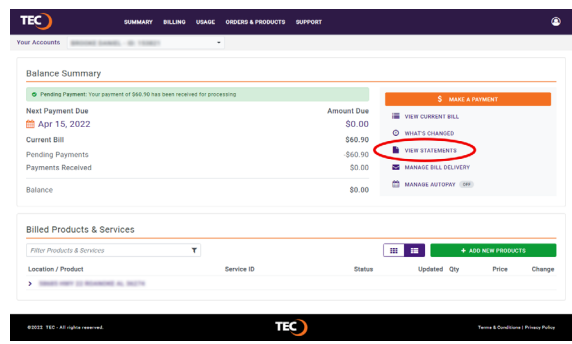

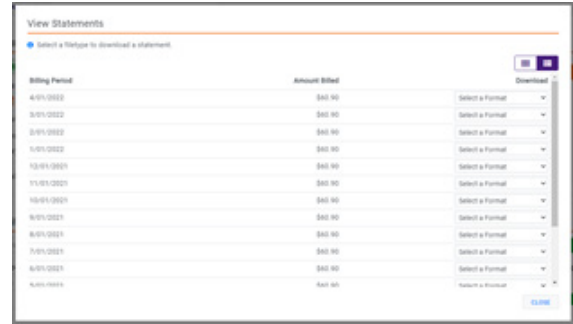

- Here you will be given the option of downloading any of your statements in the following formats: **5.**
	- a. Adobe Acrobat (.pdf)
	- b. Microsoft Excel (.csv)

*Note: Viewing either file format will require 3rd-party software that TEC does not provide.*

*The selected invoice format will then be downloaded to your computer and can be open at any time or saved for your records.* **6.**

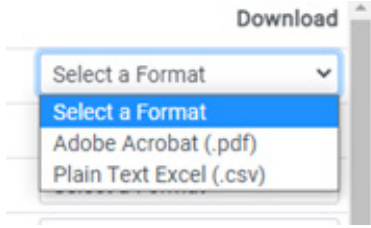

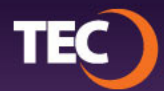